#### Optický reflektometr v časové oblasti OTDR

## Úprava konfigurace testu

Před zahájením akvizice upravte konfiguraci podle svého testu.

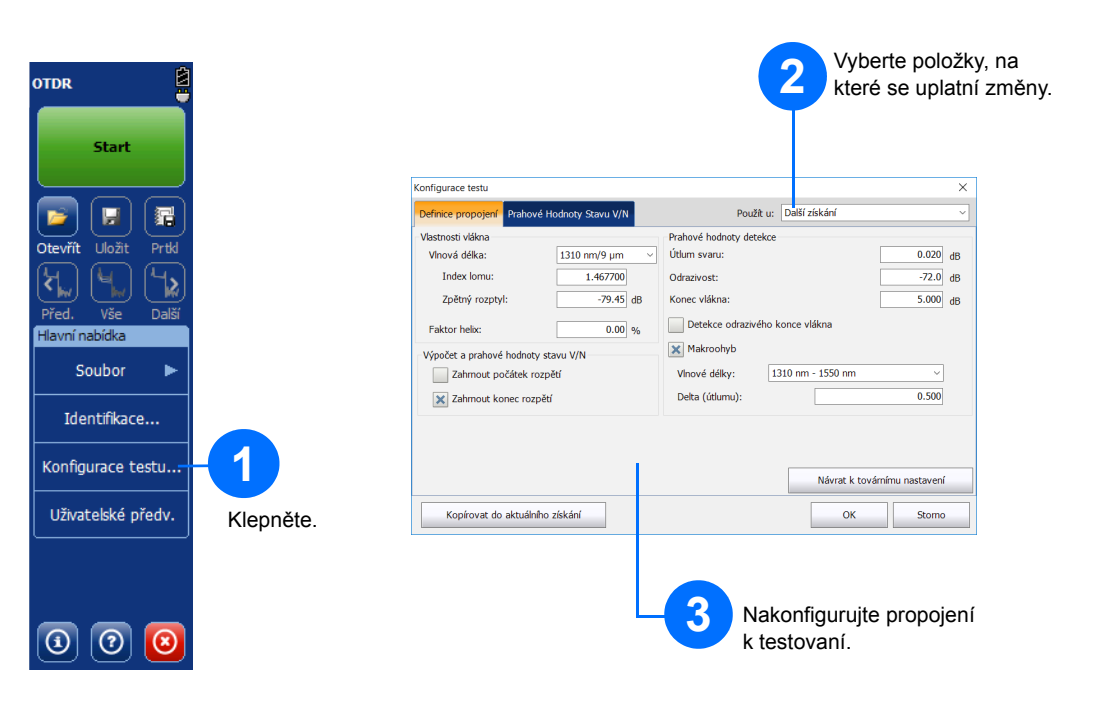

## Ruční analýza výsledků

Zobrazení Souhrn je užitečné pro přehledné zobrazení výsledků akvizice. Do zobrazení přejdete klepnutím na kartu **Souhrn**.

## Vysvětlení zobrazení Souhrn

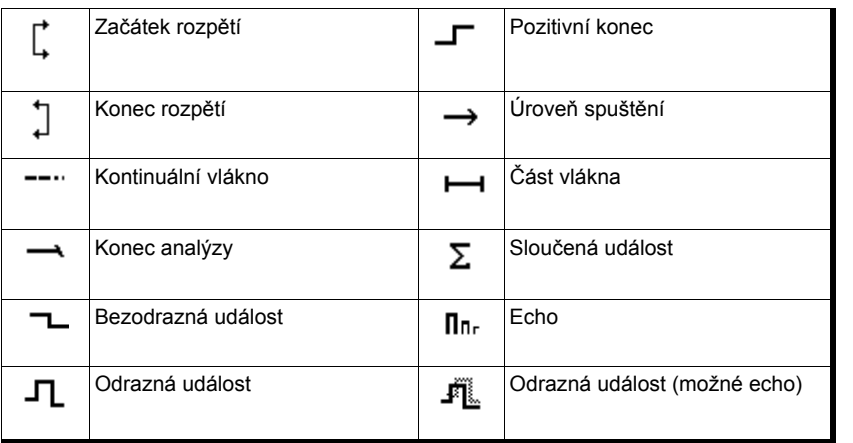

 $\odot$  CE © 2017 EXFO Inc. Všechna práva vyhrazena.  $V = V \times V$  v no. v sechila plava v<br>Vytištěno v Kanadě (2017-10)<br>P/N: 1072564 Verze: 4.0.0.1

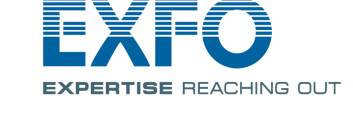

# Tlačítka rychlé volby

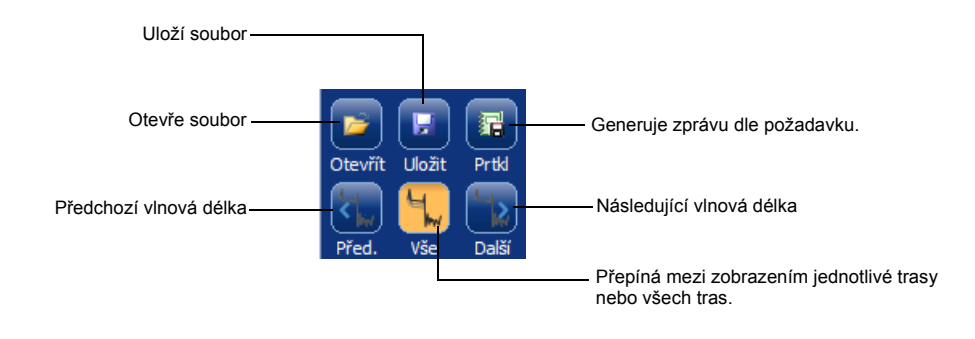

Další podrobnosti naleznete v uživatelské příručce.

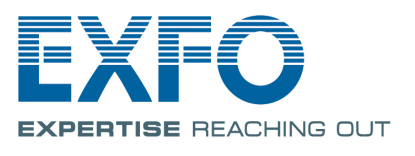

Níže uvedené ikony reprezentují možné typy událostí pro vaše výsledky testů:

## Vysvětlivky k ikonám v tabulce událostí

Karta **Měření** umožňuje podle potřeby nastavit značky a typy měření a zobrazit konkrétní výsledky.

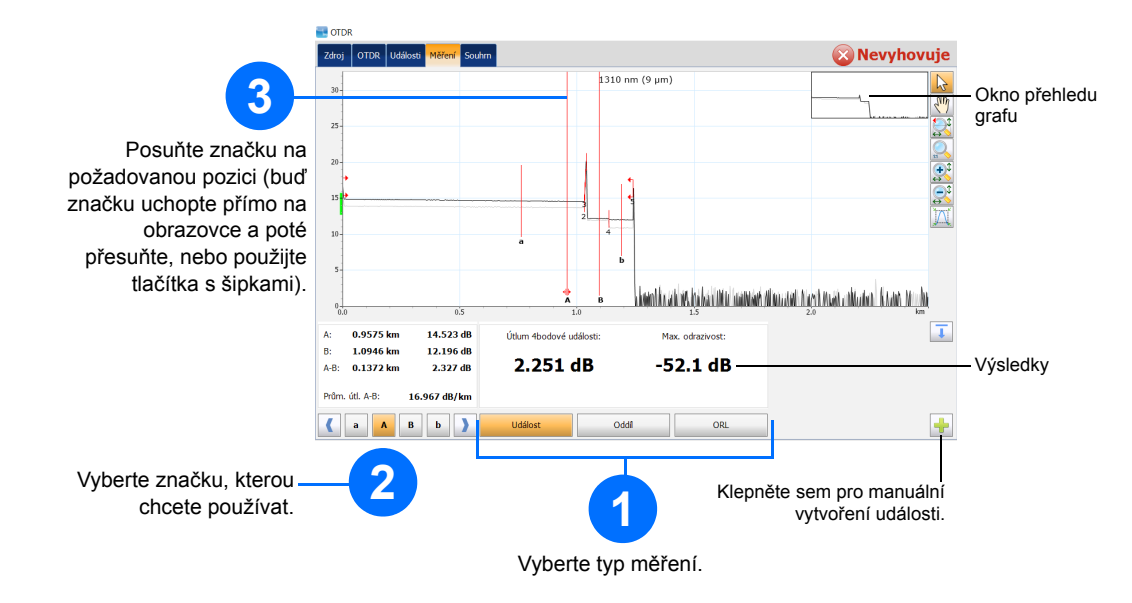

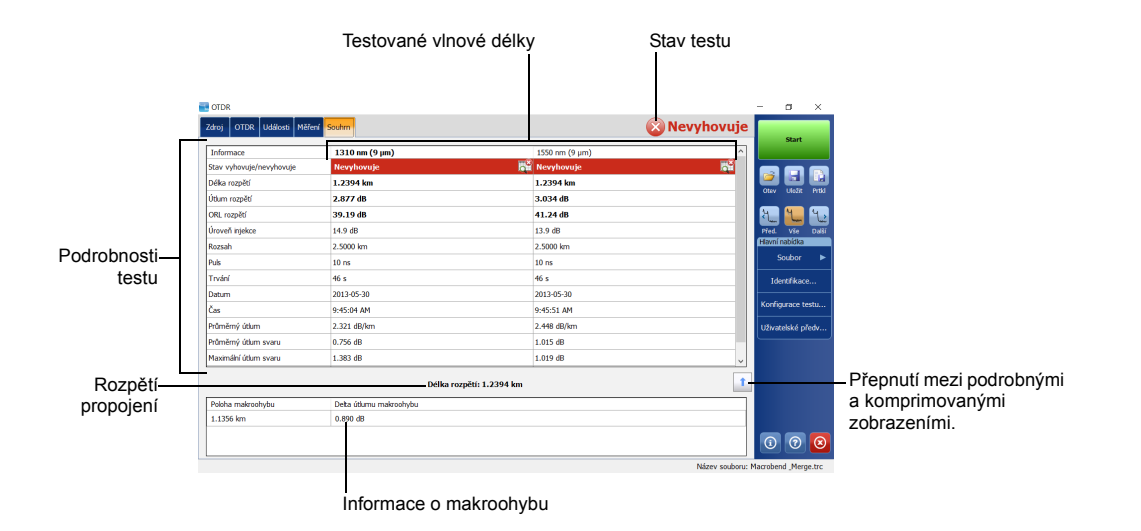

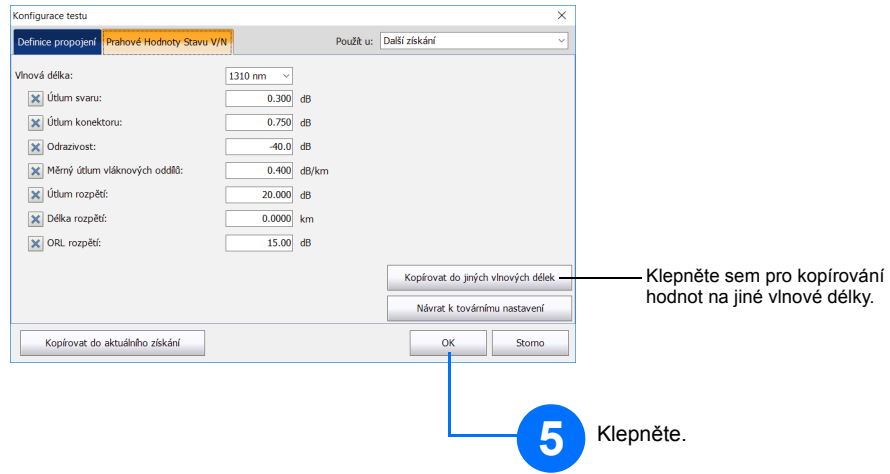

Vyberte, které položky jsou zahrnuté do prahových hodnot vyhovující/nevyhovující a nastavte odpovídající hodnotu.

**4**

#### Použití režimu Průměrování

## Použití režimu Reálného času

V režimu Reálného času jednotka monitoruje propojení a ihned indikuje všechny změny, ke kterým dojde. Tento režim je k dispozici najednou pouze pro jednu vlnovou délku.

V režimu Průměrování jednotka provádí sérii akvizic s ohledem na vzdálenost, šířku pulsu a časové rozpětí, a na obrazovce provede zprůměrování výsledků.

Tlačítko **Auto** vám pomůže rychle nastavit jednotku tím, že automaticky zhodnotí nejlepší možné nastavení akvizice s ohledem na vlákno, které je právě připojené k jednotce. Výběr nastavení provedete klepnutím na tlačítko **Start**.

### Použití funkce automatického nastavení

*Poznámka: Pokud používáte funkci Automatického nastavení, voliče Puls a Vzdálenost nejsou v okně k dispozici.*

Vysílací a přijímací vlákna se používají pro určení prvního a posledního konektoru vlákna. Pomáhají Vám definovat aktuální začátek a konec rozpětí.

## Definování vysílacího a přijímacího vlákna

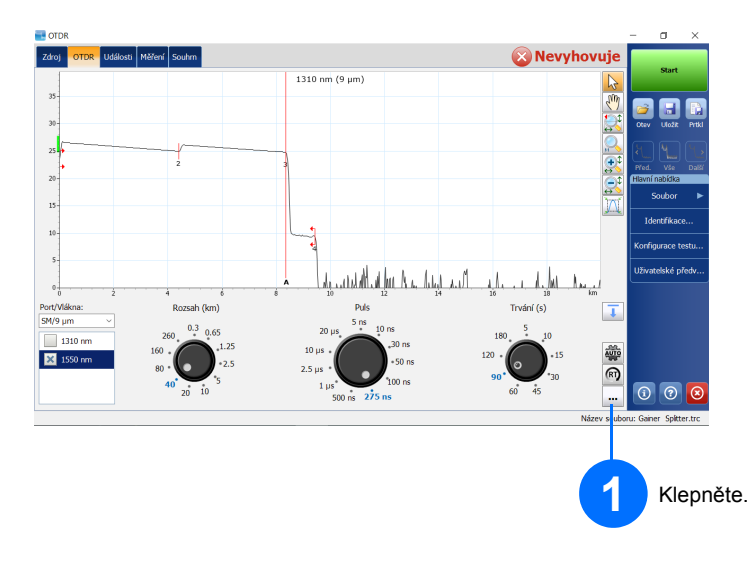

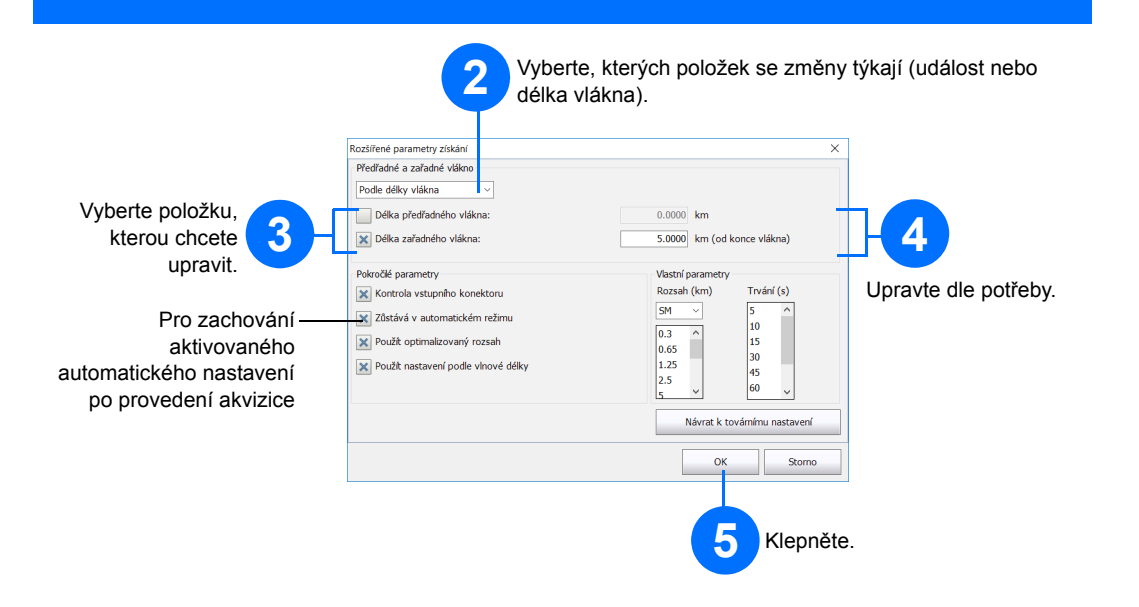

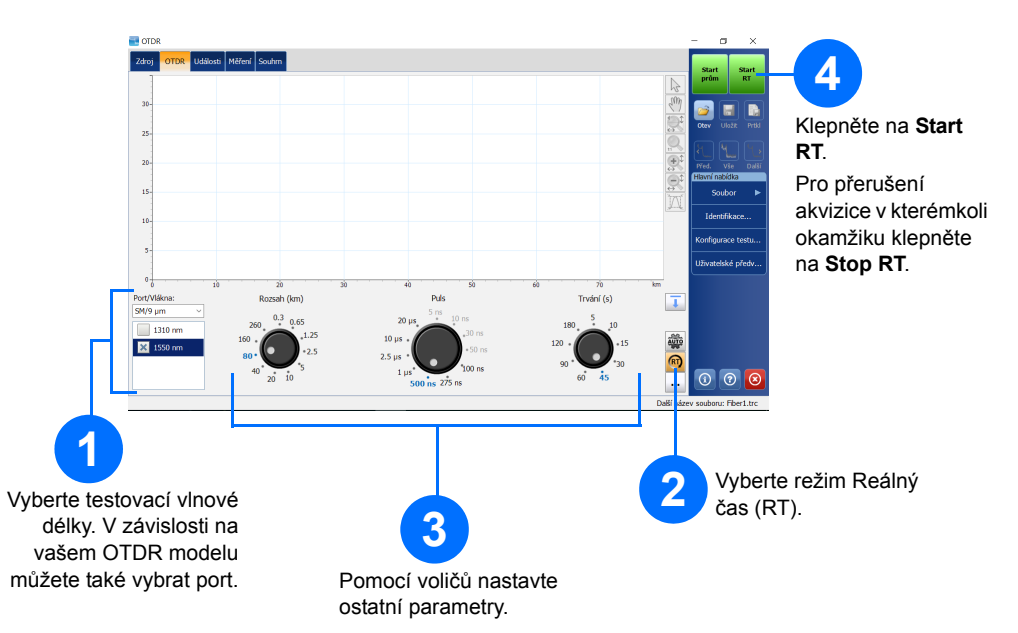

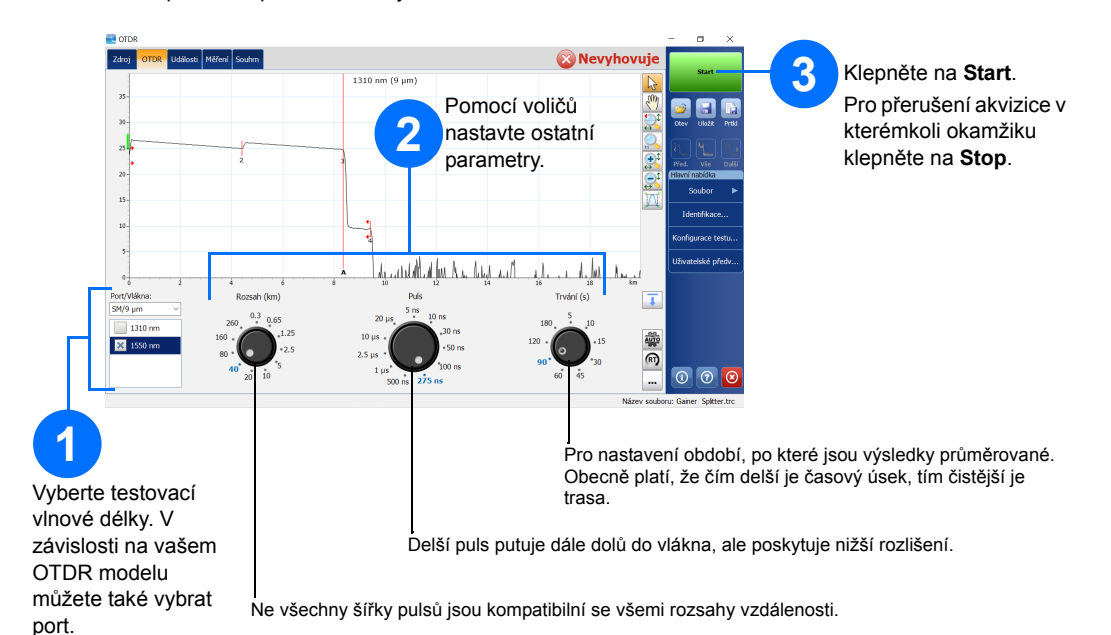

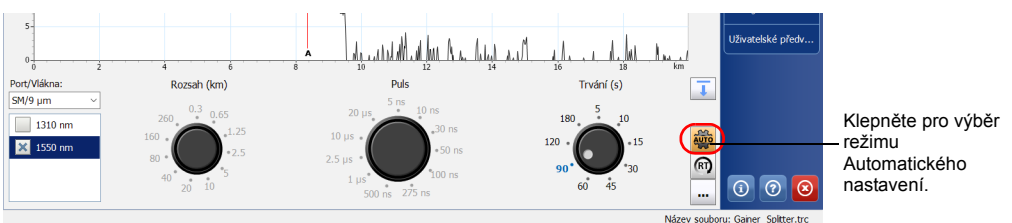